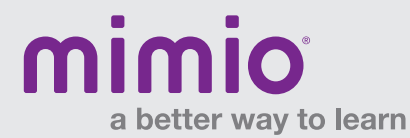

## MimioView / Windows Software Reference Card

Access the MimioView window by pushing the View button on your MimioView camera, or by selecting "View" under the Applications button on your MimioStudio Tools Toolbar.

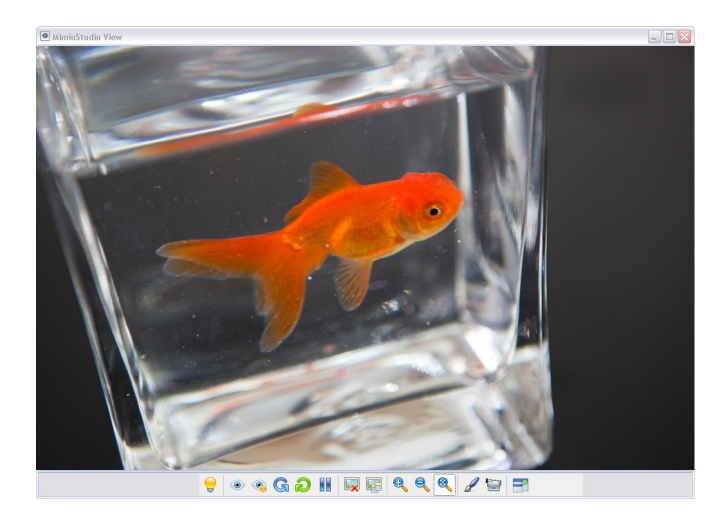

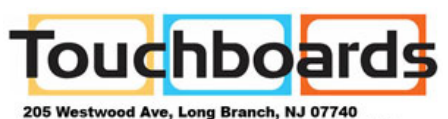

Phone: 866-94 BOARDS (26273) / (732)-222-1511 Fax: (732)-222-7088 | E-mail: sales@touchboards.com

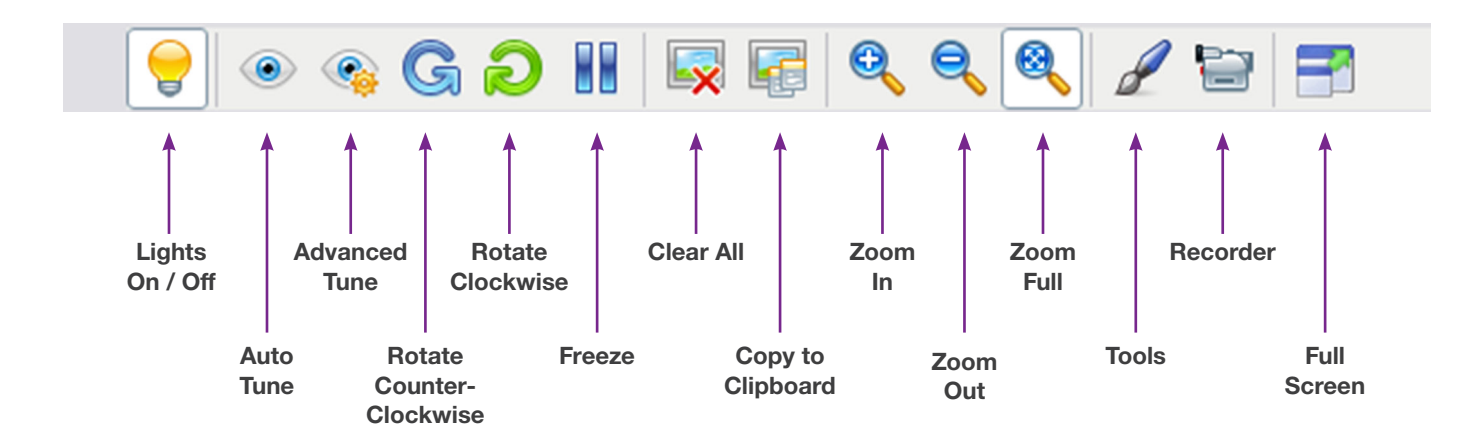

## MimioView Window and MimioStudio Tools:

- + Mark up the MimioView window using your MimioStudio Tools.
- + Copy to Clipboard and paste the image into your MimioStudio Notebook.
- + Use the Clear All button to remove all markups from the MimioView window.

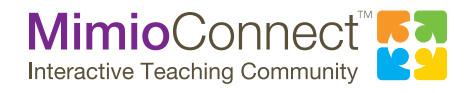

For more info, please visit us at mimio.com. Join our worldwide teacher community at mimioconnect.com. © 2013 Mimio